# 中央党校(国家行政学院)2022 年博士研究生招生 综合考核网络远程笔试操作指南

我校(院)2022 年博士研究生招生综合考核(含外语考核和专业考核) 采用中国移动云考场远程考试系统(以下简称"云考场")进行。请各位 考生,认真阅读以下操作指南,按照要求提前准备相应软硬件设备,熟悉 考试流程及操作流程,并按照已公布的模拟测试及正式考核时间参加考试。

### 一、考生设备要求

考生采用"双机位+双网络"模式参加考试, 即需要两部带摄像头的 设备,分别使用有线网络/无线宽带以及 4G(5G)网络。

(一)主机位

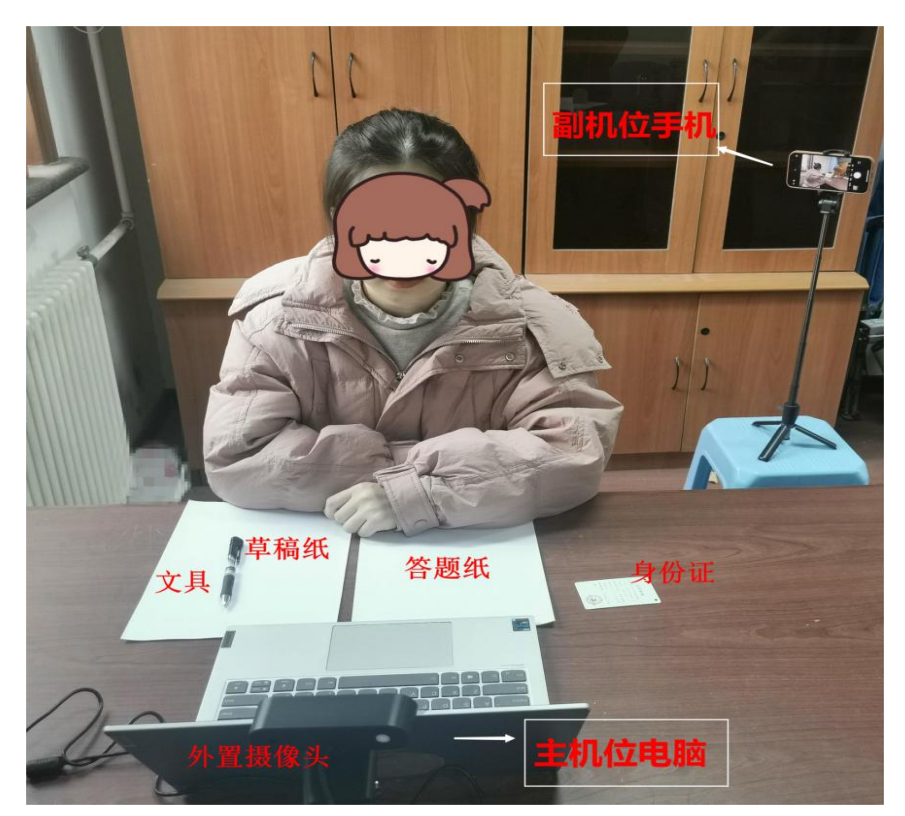

考生主机位示意图

1.考生主机位使用台式机或笔记本电脑,摆放于考生正面,建议采用 有线网络连接。为保证考试效果,电脑端建议加配备外置高清摄像头、摄 像头支架、麦克风、音响(不得使用耳机)。如果笔记本电脑配置有摄像头、 话筒、音响且主机位画面效果能够达到考试要求,可无需另行配置。

2.考试时,考生正向面对主机位,保证头肩部、双手、答题区域出现 在画面中,面部清晰可见。不得遮挡面部、耳朵等部位,不得佩戴帽子、 耳饰、耳机、口罩、智能手表、手环及智能眼镜等。

3.考生桌面除身份证、答题纸、草稿纸、必要文具,考试用电脑和鼠 标外,不得有其他物品。

4.考试全程考生应注视摄像头或低头作答,不得望向其他方向。不得 中途离场。

5.电脑需安装 win7 或 win10 操作系统(不支持 win8 操作系统)。 6.考试期间关闭电脑无关程序,防止来信、来电打扰。

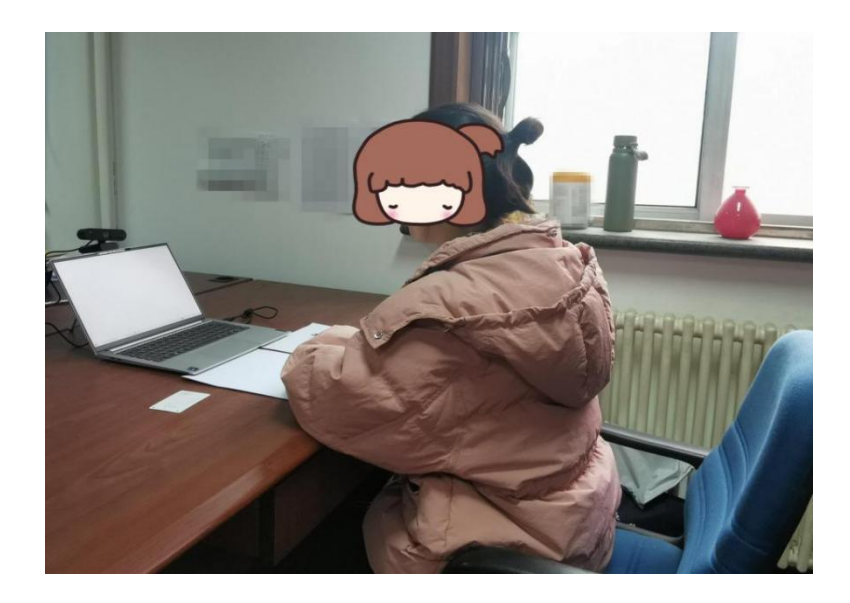

#### (二)副机位

考生副机位视角效果图

1.考生副机位使用安卓系统或 iOS 系统的手机(不能使用平板电脑), 摆放于考位左侧后上方, 呈 45°斜下拍摄, 监控考生周边环境。

2.副机位须呈现考生、考试桌面,主机位屏幕在画面中应清晰可见。

3.副机位建议使用畅通的 4G(5G)网络(不得与主机位使用同一网络, 防止双机位同时掉线)。

4.副机位手机应横向摆放,建议使用手机支架保持画面稳定、角度适 宜。

5.考试期间关闭手机无关程序,防止来信、来电打扰。

## 二、软件下载及安装

云考场软件下载地址:https://down.yunkaoai.com/

#### (一)电脑端下载及安装

浏览器打开软件下载地址,选择相应的客户端("Windows 下载"或 "Mac 下载")进行下载, 安装时, 请注意以下内容:

1.Windows 操作系统初次使用客户端时,安全软件可能会弹出提示, 点击"允许"即可。

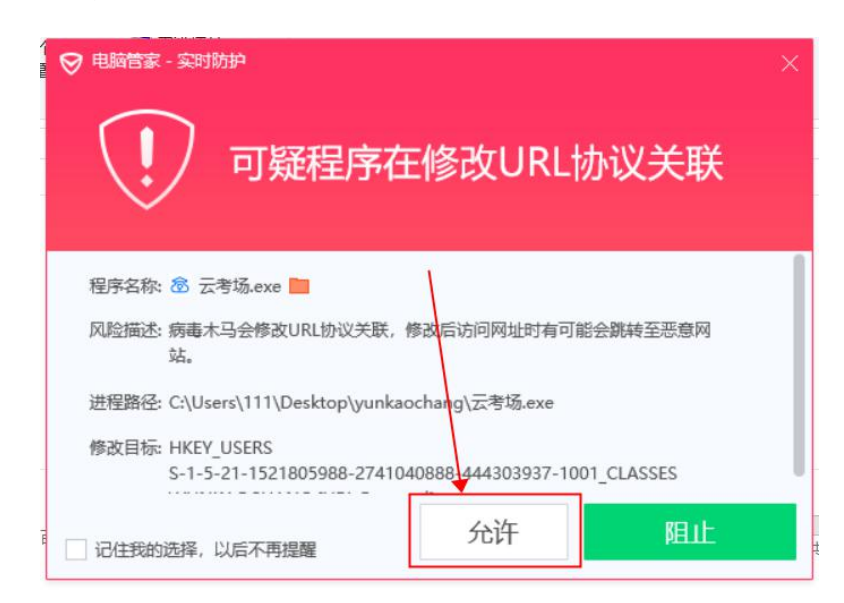

2.Mac 系统初次使用客户端时可能会提示"来自身份不明的开发者", 请根据提示进行以下操作:

(1)点击"好"

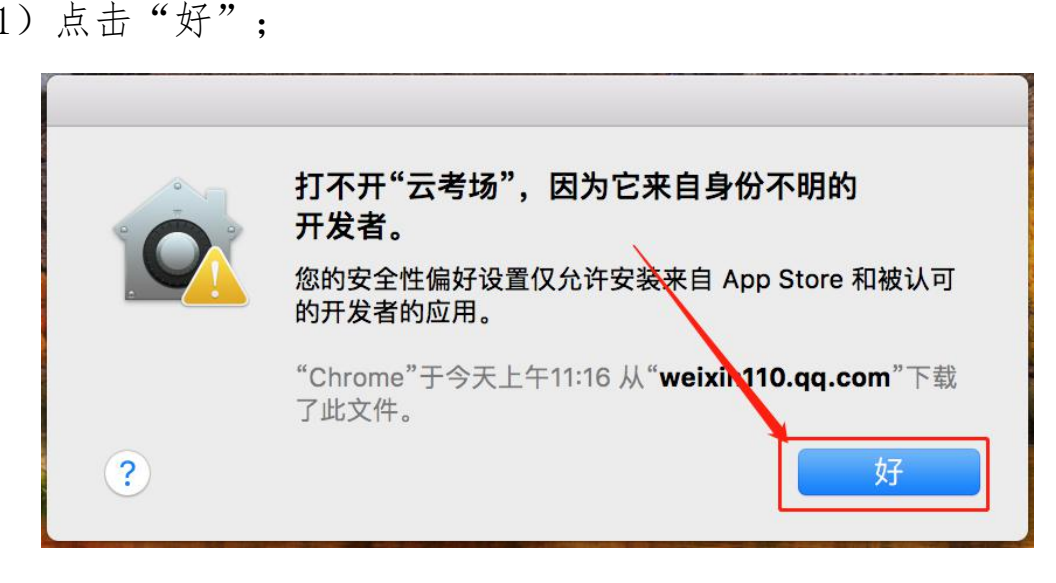

(2)打开系统设置偏好中的"安全与隐私"; ;

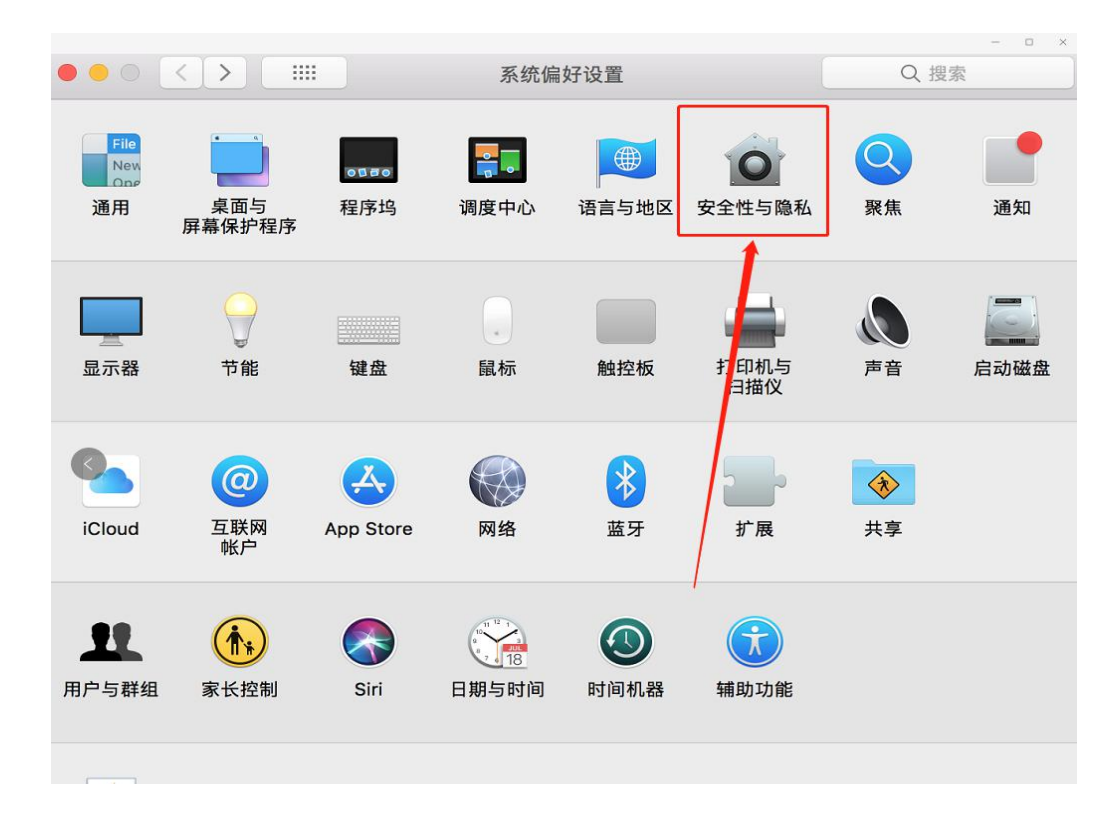

(3)选择"仍要打开"。

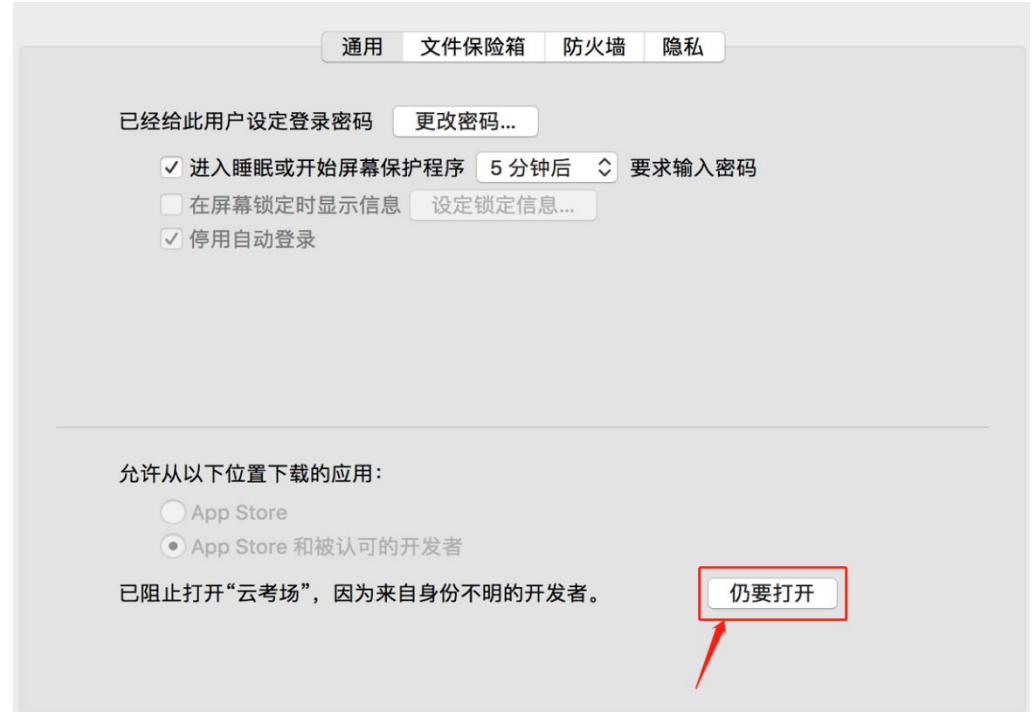

### (二)手机端下载及安装

使用手机浏览器打开软件下载地址,选择"Android 下载"或"iOS 下载",扫描二维码下载"云考场-专业版"手机 APP。iOS 系统也可直接 在 App Store 里搜索"云考场-专业版"进行下载,下载完成后安装。

#### (三)注意事项

1.电脑端登录系统前,请关闭电脑全部的安全软件,以防误删、误阻 止。

2. 须将手机屏幕锁定设置成"永不",避免因手机锁屏造成摄像头无 法提供视频画面。(手机无此功能可忽略)

3.电脑调试过程中会有使用摄像头、麦克风等安全提示,一律点击允 许。

### 三、软件使用介绍

以下介绍电脑客户端基本功能及操作方法,手机端功能及操作基本一

致,建议手机端仅作为副机位进行考场环境监控。

## (一)考前

### 1.登录

(1)打开"云考场"客户端;

(2)选择角色:我是考生;

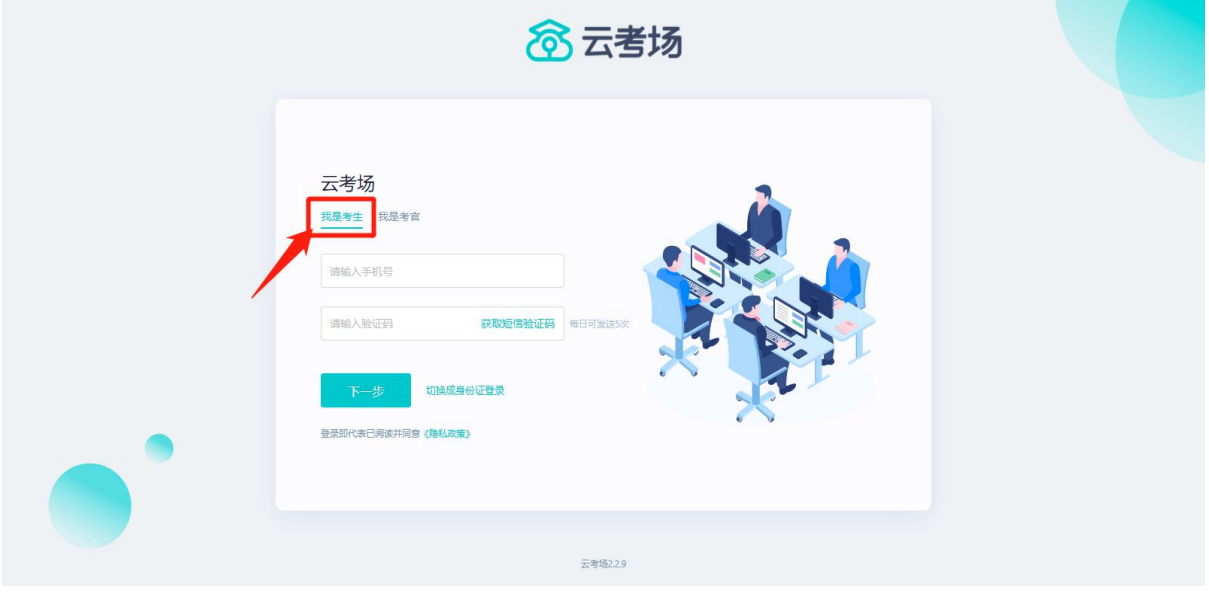

(3)输入手机号(报考时填写的移动电话);

(4)获取并填写短信验证码;

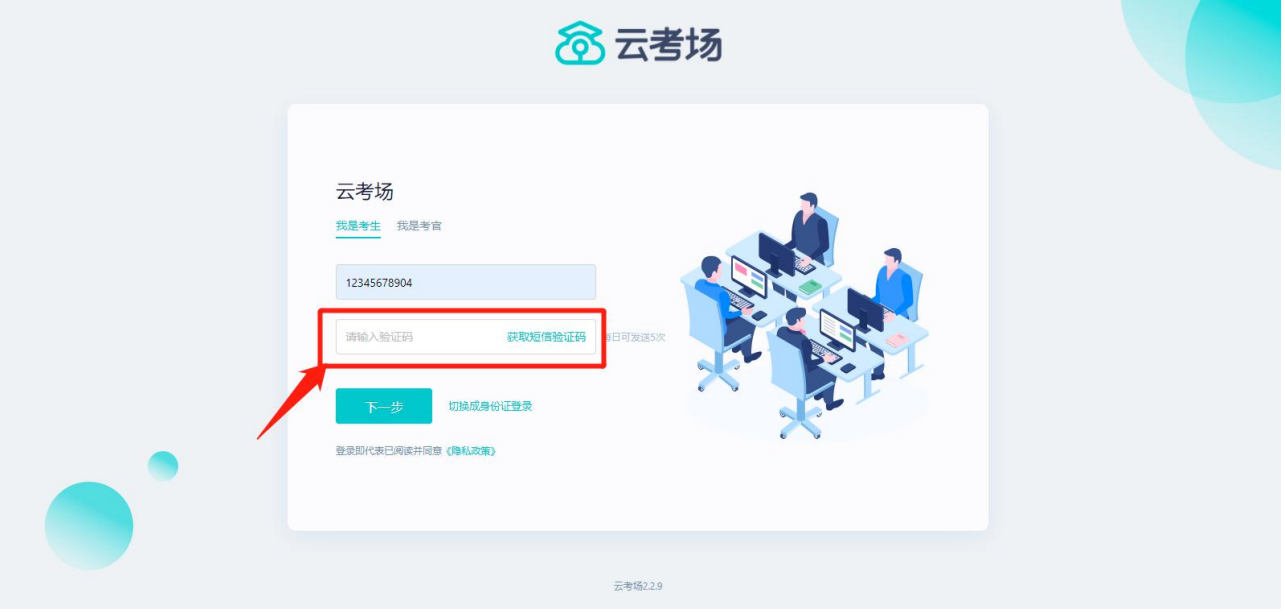

(5)选择学校(统一选择"2022 中央党校(国家行政学院)"); (6)选择学院(统一选择"研究生院")。

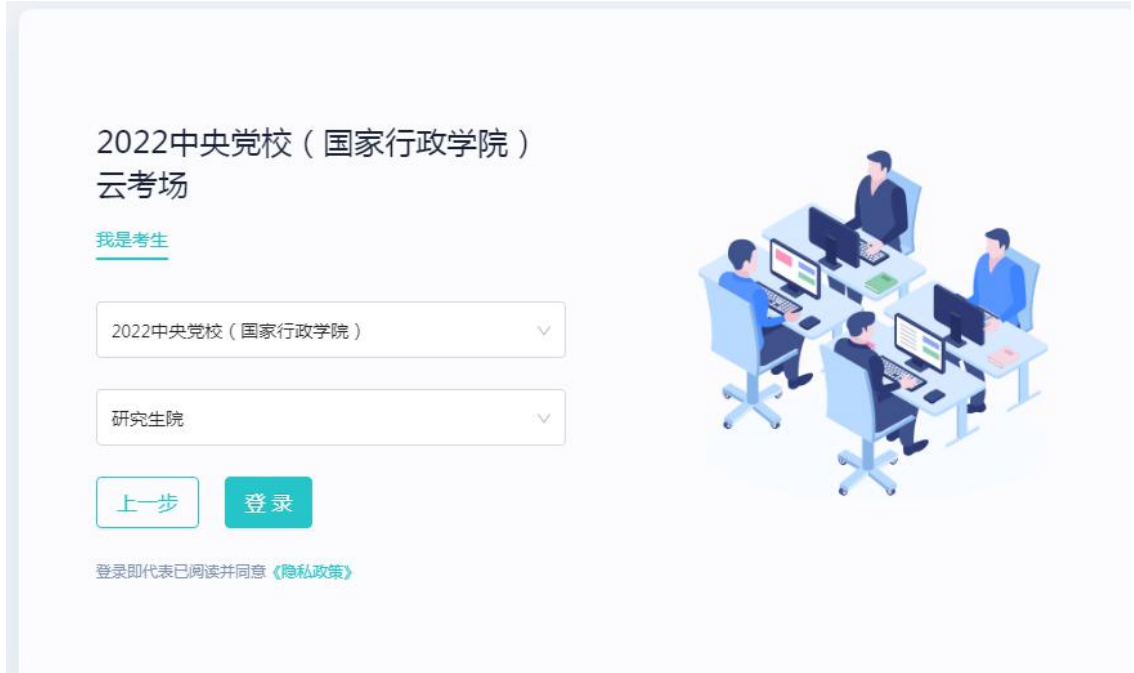

考生如果在登录平台时遇到登录不进去或者账号不存在的情况,请及 时联系研招办(010-62804348)。

### 2.选择并进入业务

考生可能有多个考试业务,需要点击进入相应考试业务。

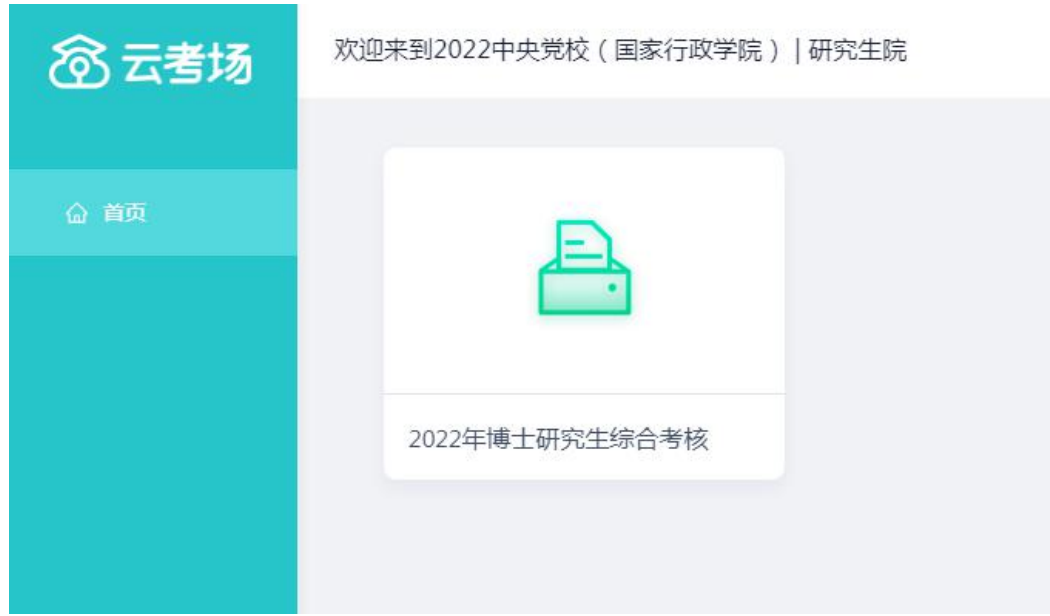

## 3.选择专业

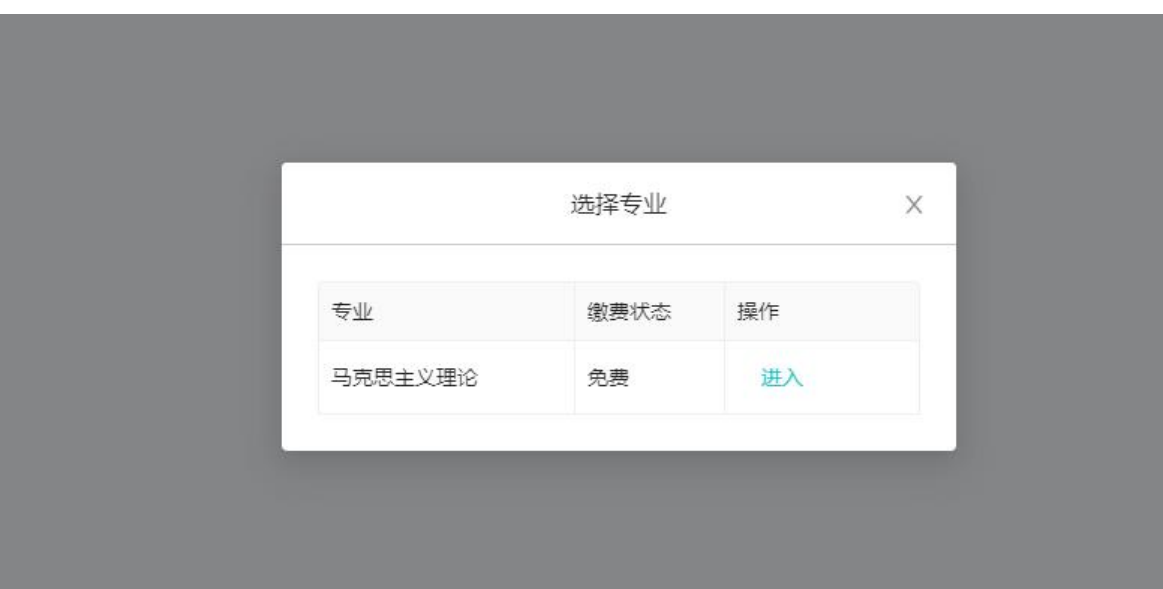

选择需要进入的专业,点击"进入"即可。

## 4.查看学校、学院公告

请考生认真阅读学校及学院公告,了解考试要求和考场规则。

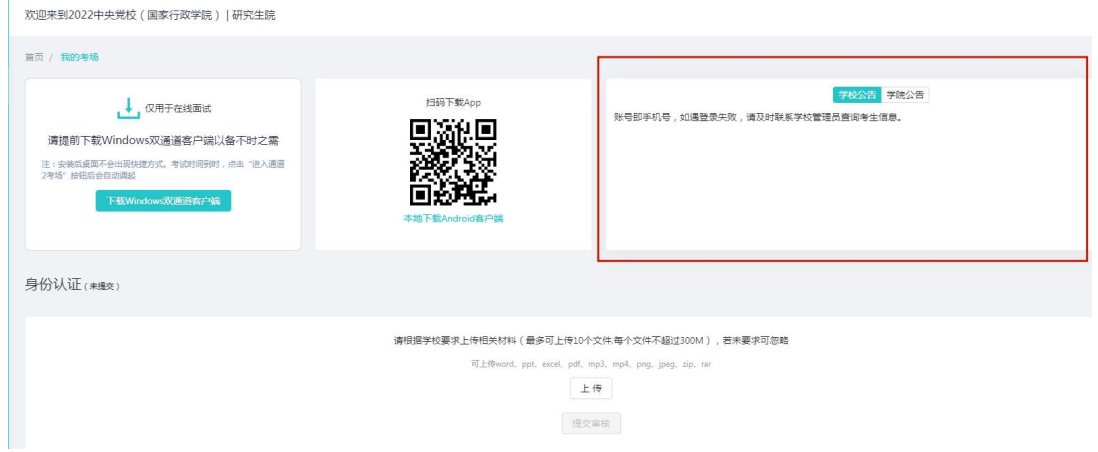

## 5.核对考场

查看该专业考场各科目的信息,包括考场类型、专业、名称、考试类 型、状态等,若有疑问及时联系研招办。考场一般在模拟测试前一天设置 完成,请考生及时查看。

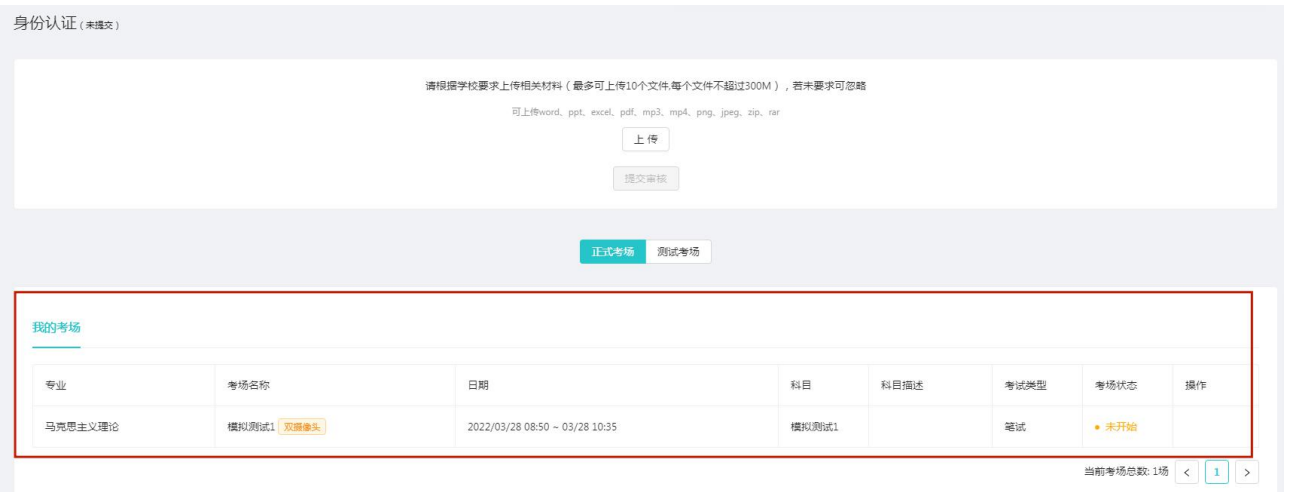

(二)考中

## 1.点击"进入考场"按钮

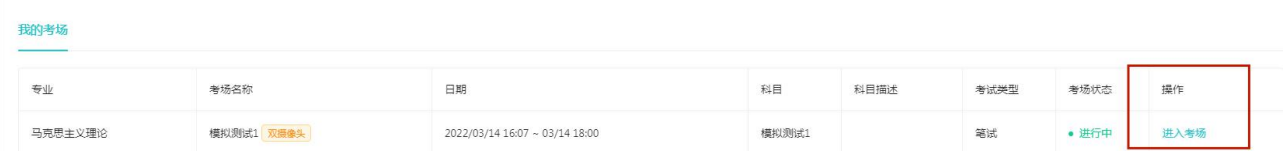

## 2.根据业务流程进行相应的步骤

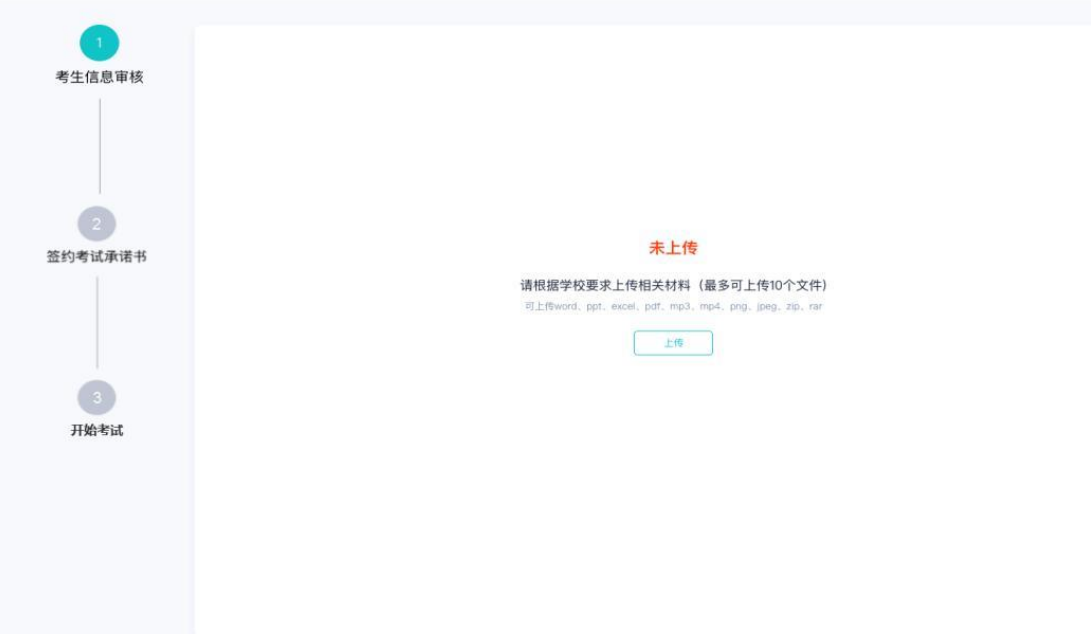

## 3.签约考试承诺书

考生应认真阅读承诺书,在平台内点击"同意"即视同签约。

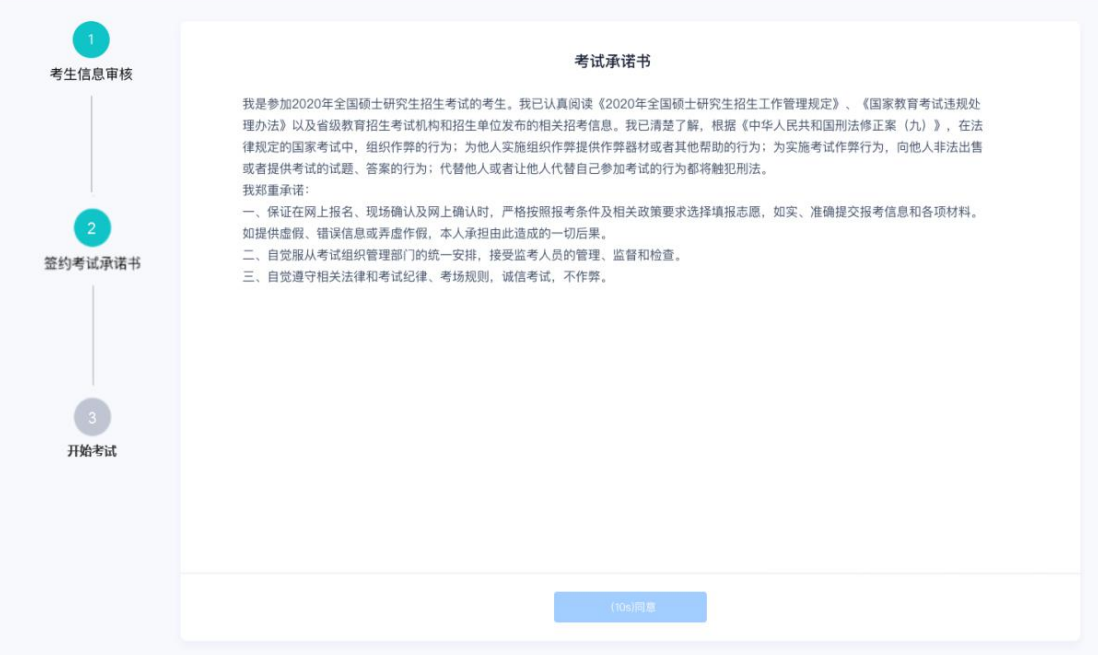

## 4.开始考试

选择要进行的科目点击"进入考场"按钮。

测试学校 | 测试学院 | 2020研究生考试

● 小明 ▽

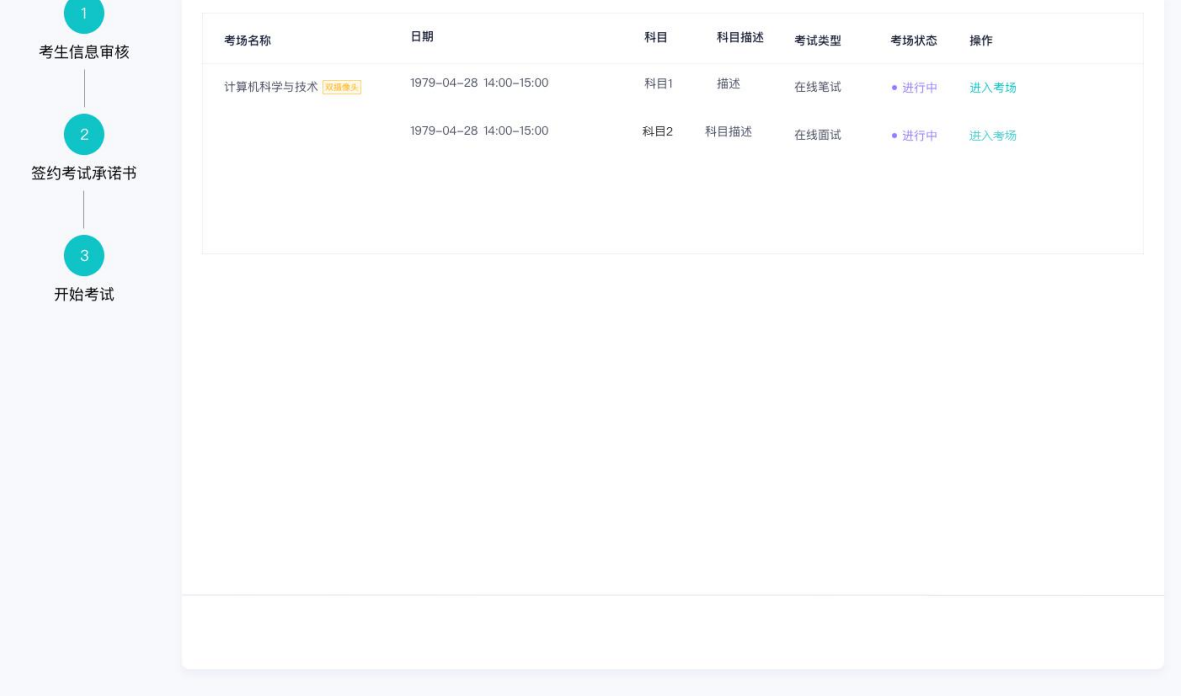

## 5.人脸识别

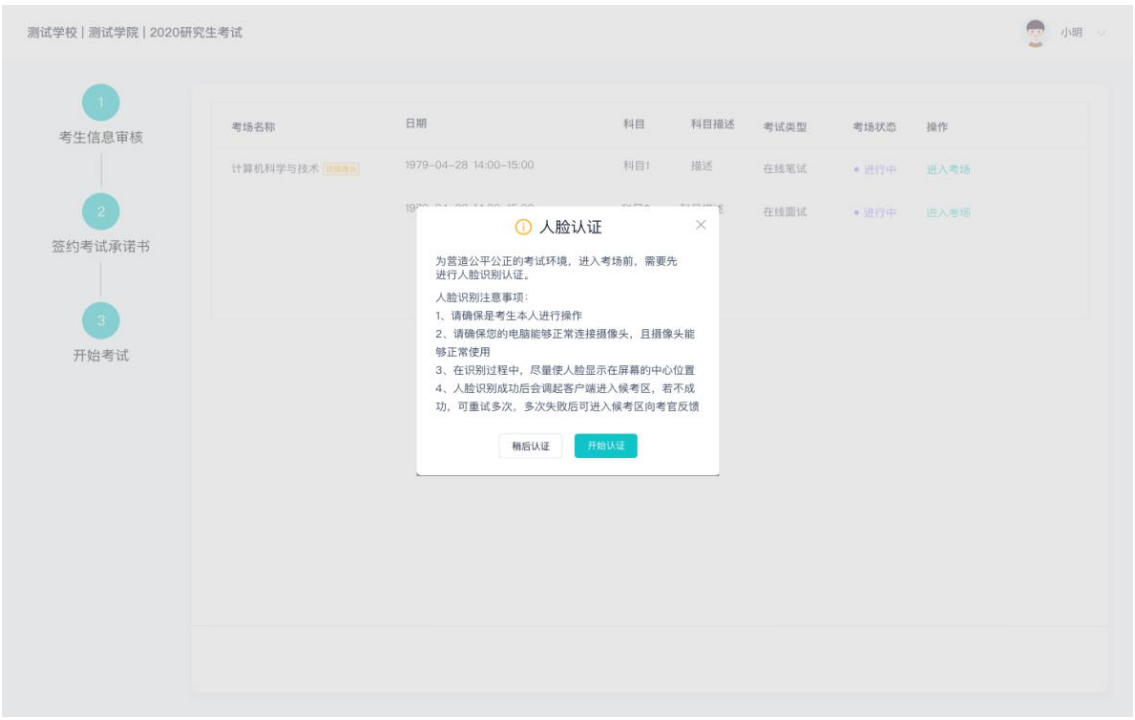

进行活体检测和人脸识别认证,将脸对准在识别框内。

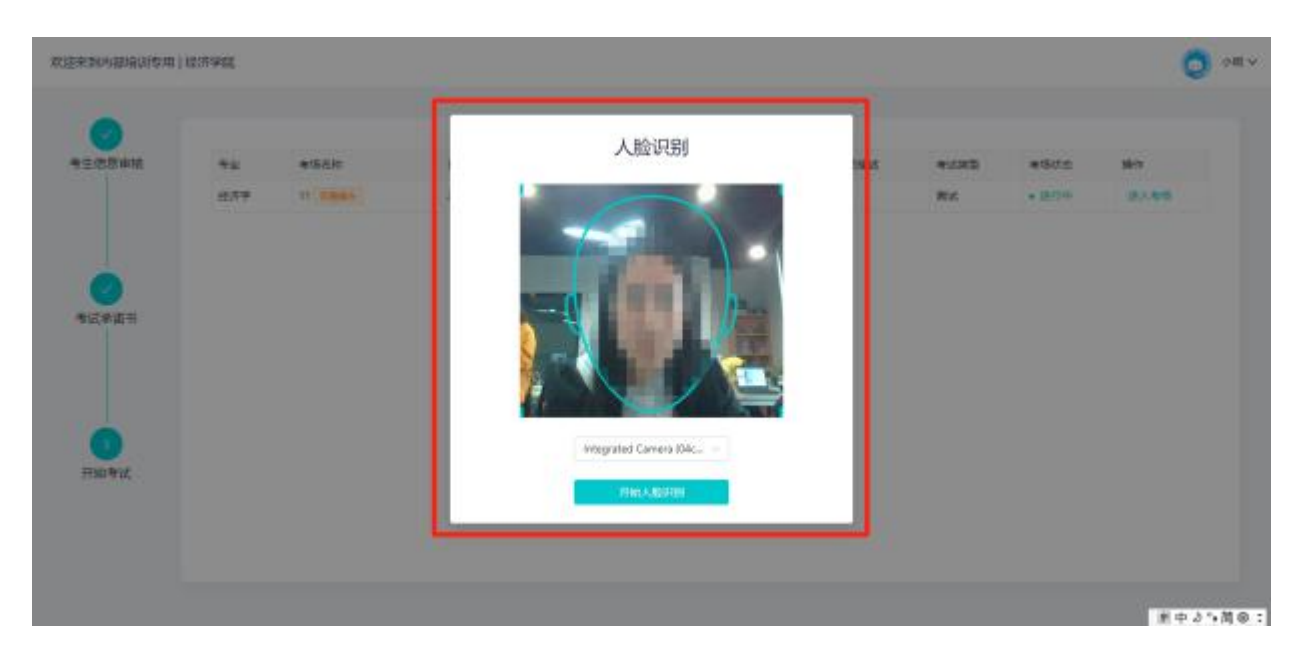

系统对接公安部数据,若认证成功可进入候考区,若认证失败可点击 "重试"。若一直认证失败也可进入候考区,但在考官界面会提示"人脸 识别认证未通过",考生须将身份证原件在面试中展示给考官,进行"人 证对比"。考试过程中,考官可以查看人脸识别时的截图。

## 6.进入考试房间

(1)进入笔试考场,完成设备检测;

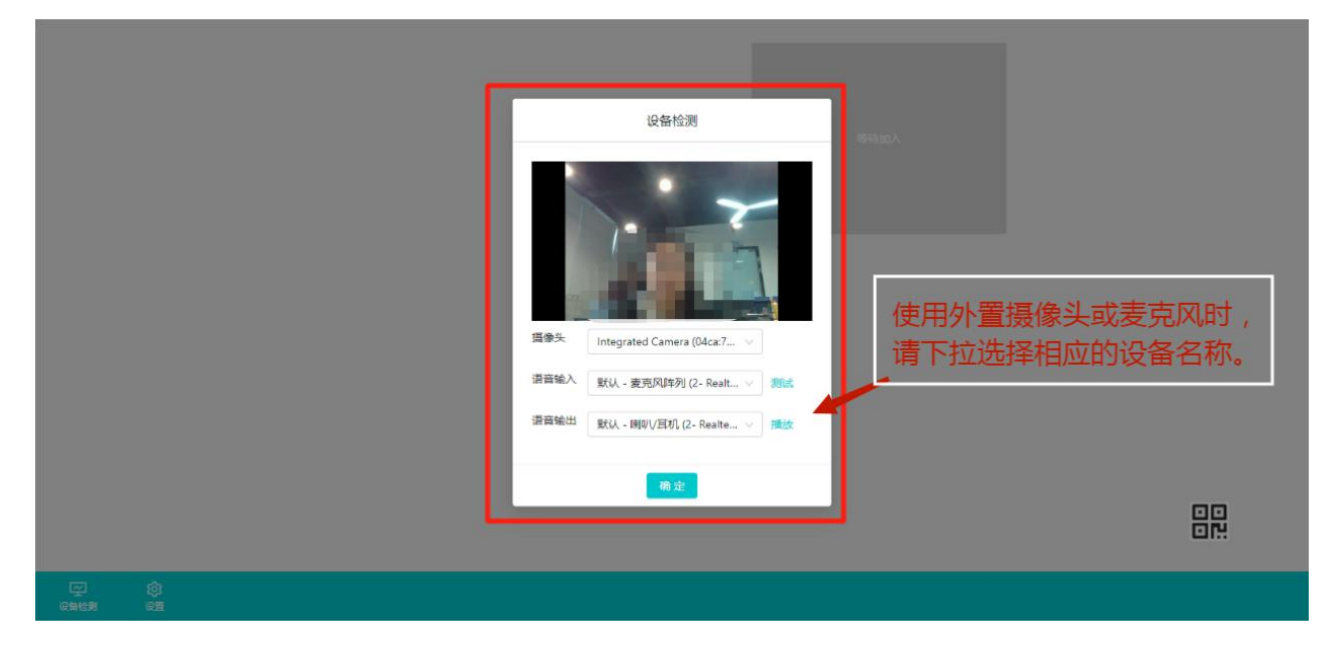

(2)进行副机位设置:考生需打开"云考场"移动端扫描该页面提供 的二维码加入副机位。

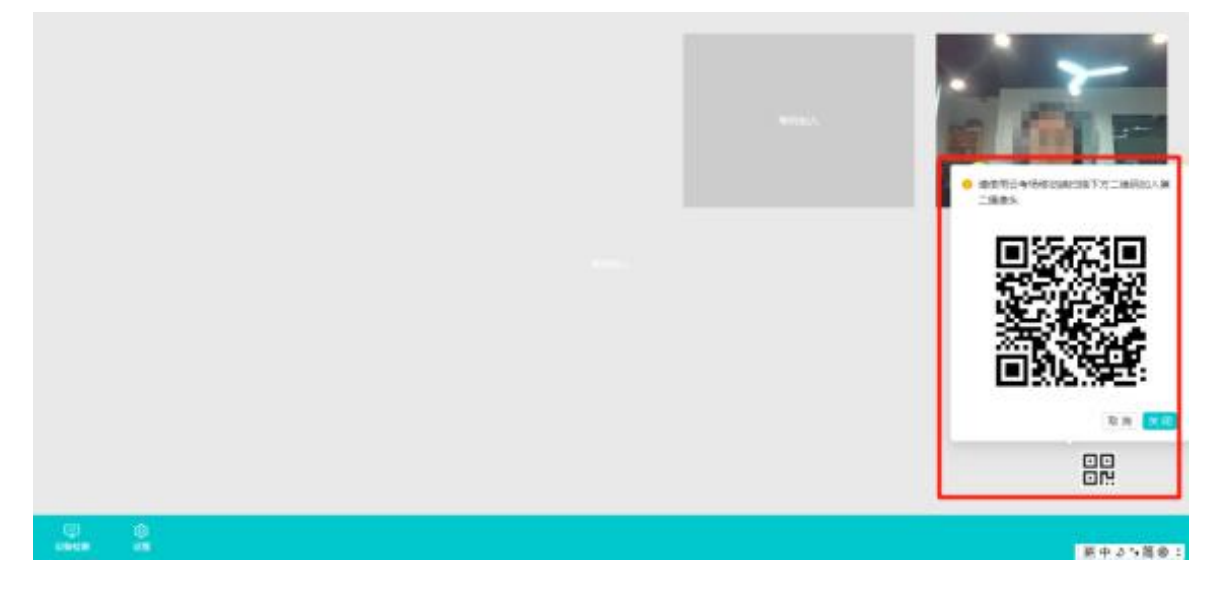

手机 APP 直接点击扫描二维码,无需进行登录。

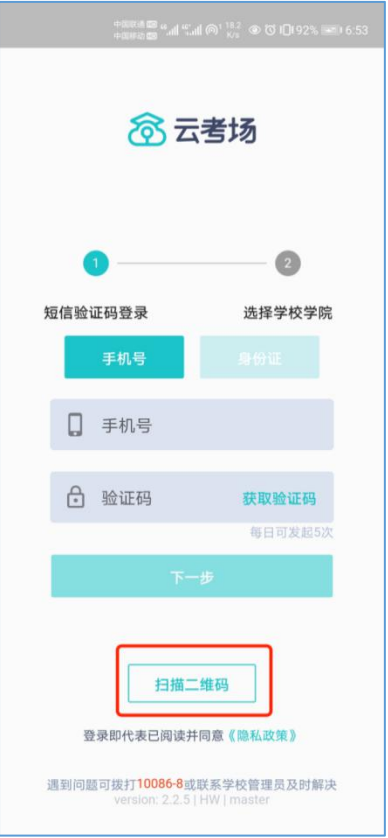

进入后,先确认考生信息,再点击"加入第二摄像头"。

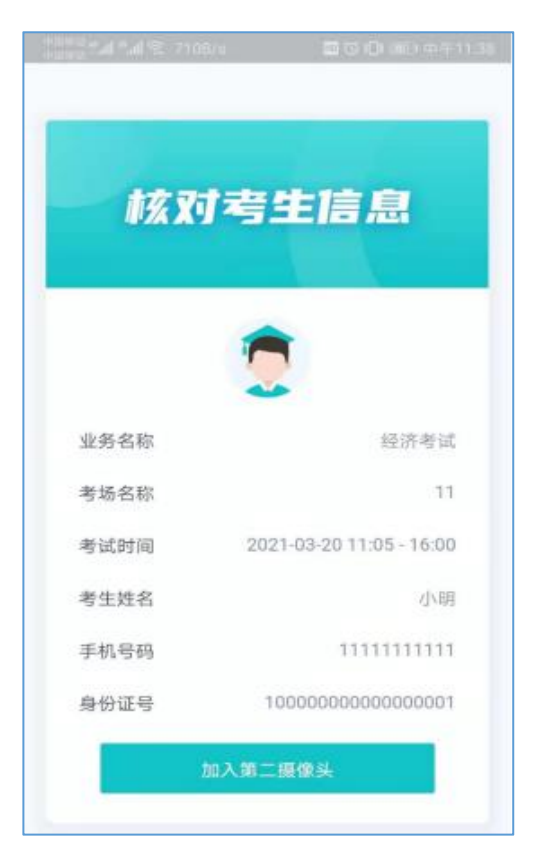

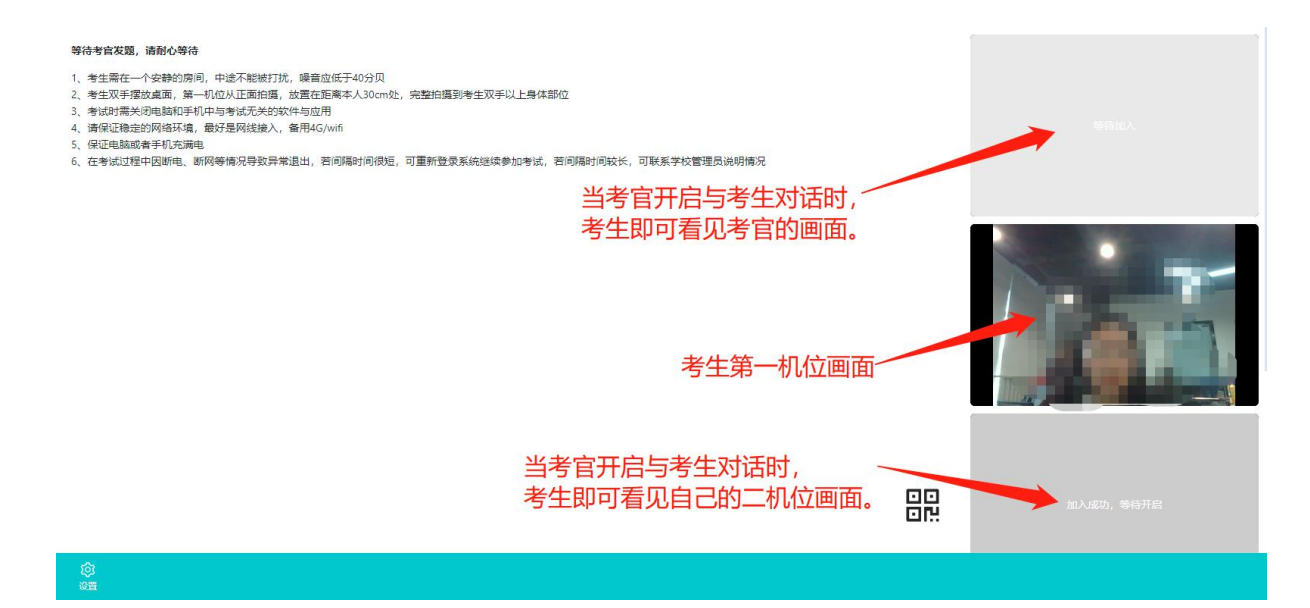

(3)考生候考。在这一阶段,考官会逐一开启与考生的对话,要求考 生进行"人证对比",双机位调整,考场环境展示,或进行音视频交互测 试。请考生耐心等待,如有特殊情况,也可以通过页面右下角对话框与主 考官进行文字交流;

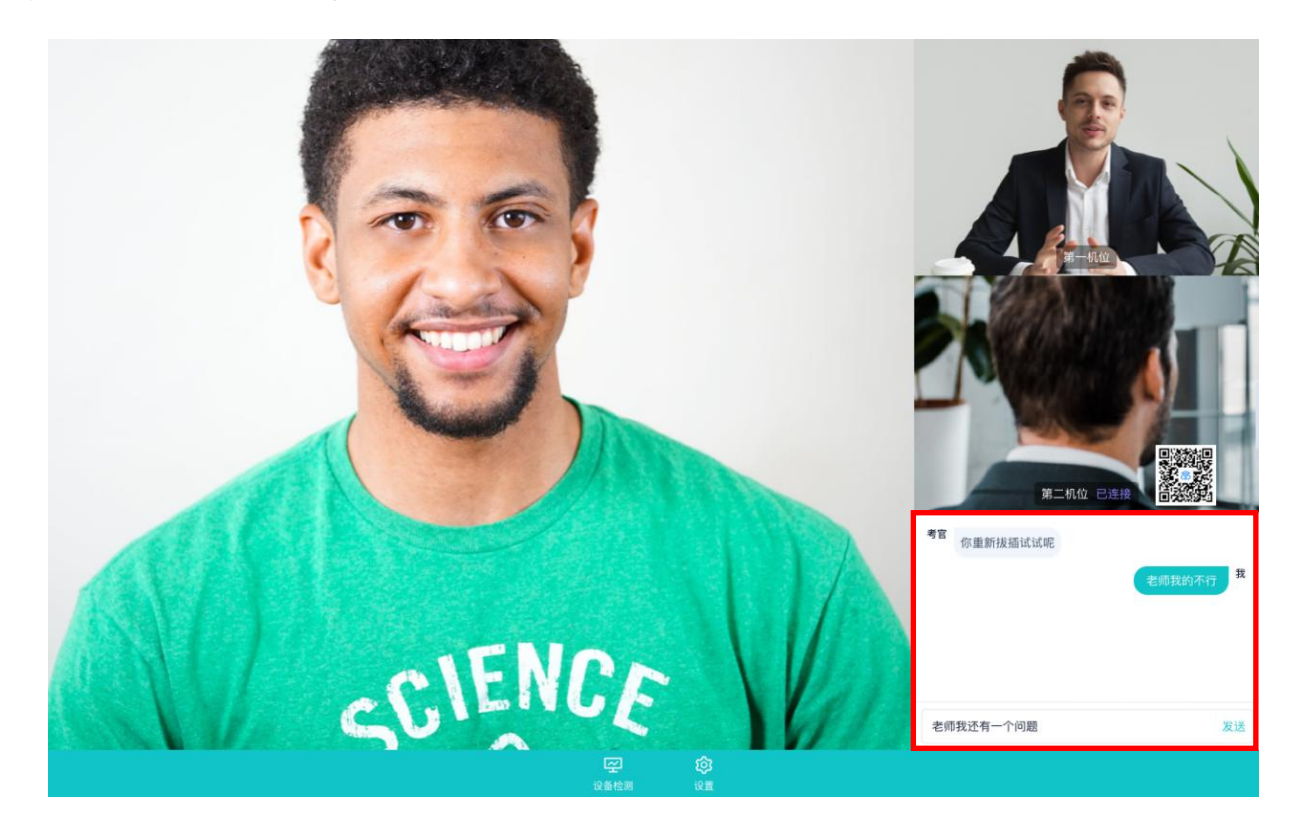

14 (4)考卷下发后,主机位页面将弹出提示框,点击"知道了"进行答 题。同一考场可能有多个专业的考生,请考生认真查看考卷,使用翻页功

# 能,选择本人报考专业对应的科目试题进行作答。请考生务必仔细确认, 如考生因此答错考题,由考生本人负责。

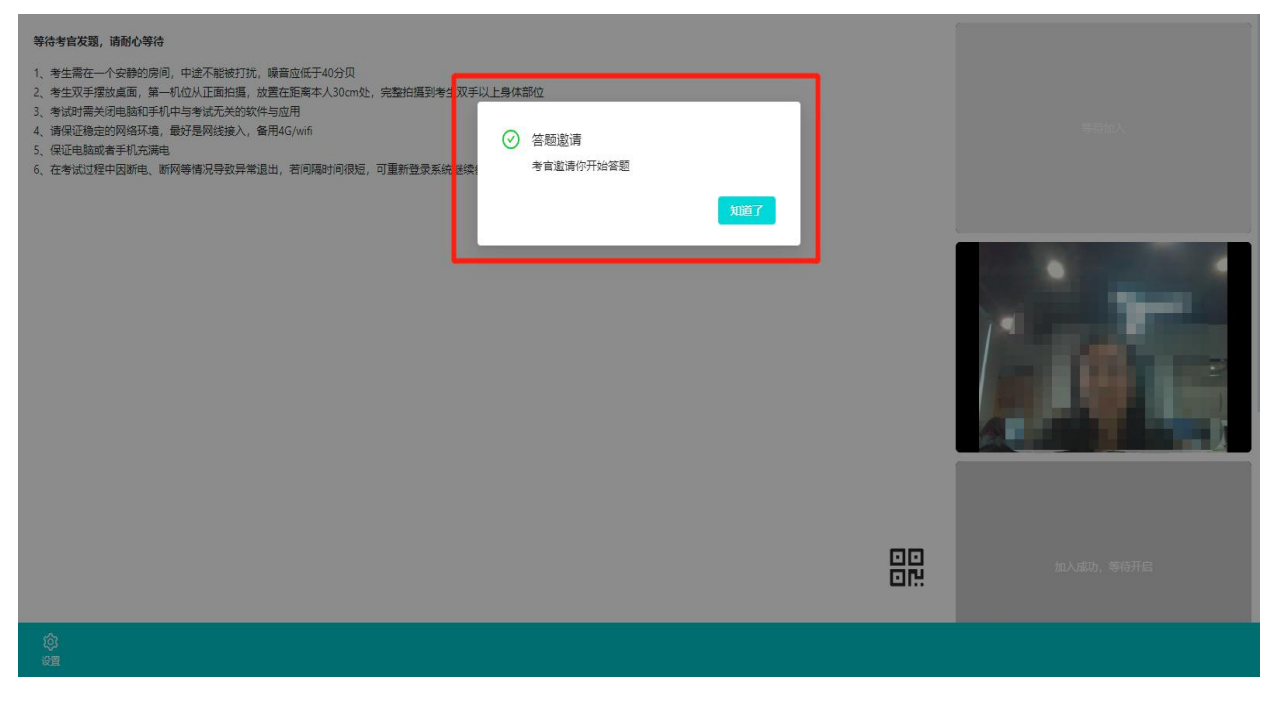

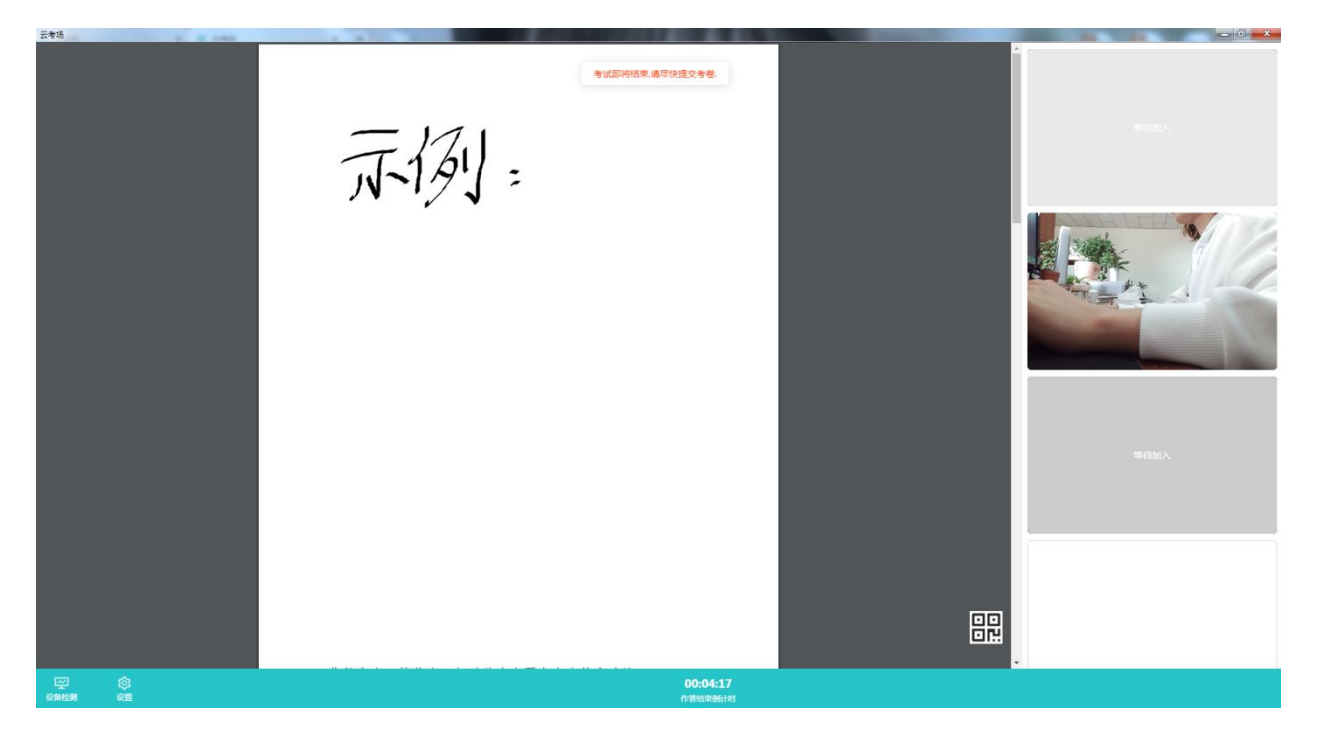

(5)在规定的考试时间内,考生在提前打印好的专用答题纸上作答 (采用其他纸张答题一律无效)。考生完成作答后,在考试结束即考试页 面"作答结束倒计时"归零前,必须完成"在主机位前按序逐一展示答卷" 和"使用副机位逐一拍摄并上传答卷"两个环节。考生在上传答卷前,务 必确保答题纸拍摄清晰、完整,确认无误后,点击右上角云图标进行上传。 每个考生最多可上传 9 张图片。考试结束前,考生可反复上传答卷,再次 上传会覆盖原先上传的答卷照片。

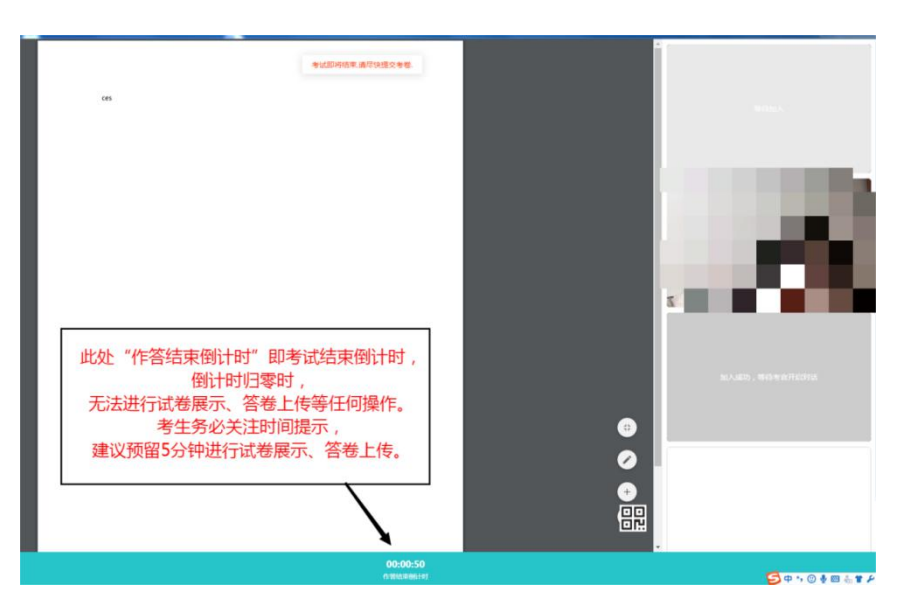

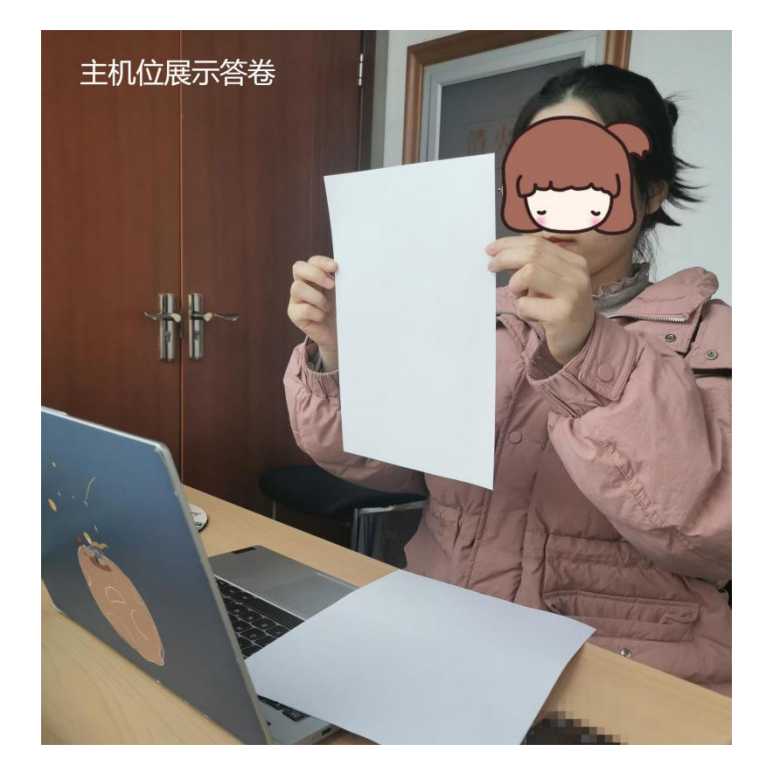

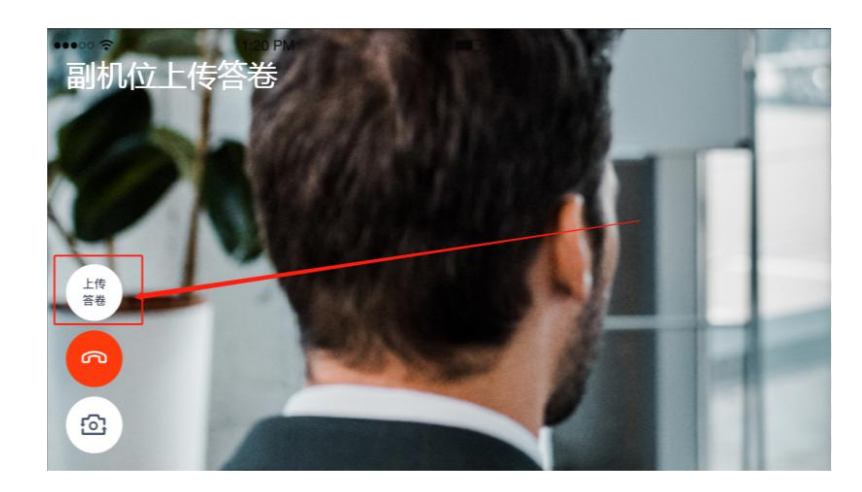

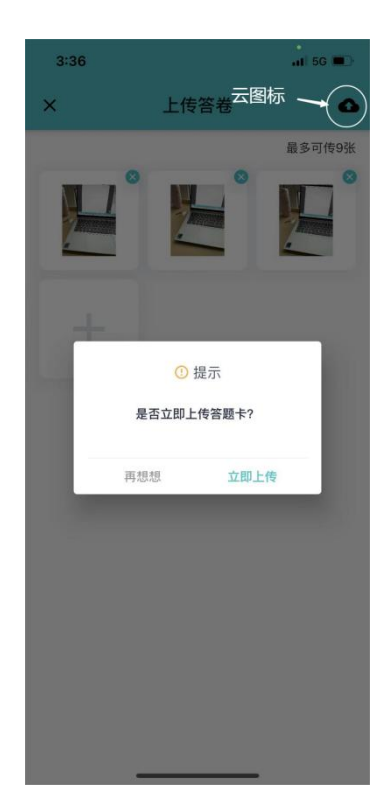

(6)考试结束,考场自动关闭,考生无法再进行任何操作。

## (三)考后

考试结束时,考生会收到结束提醒;

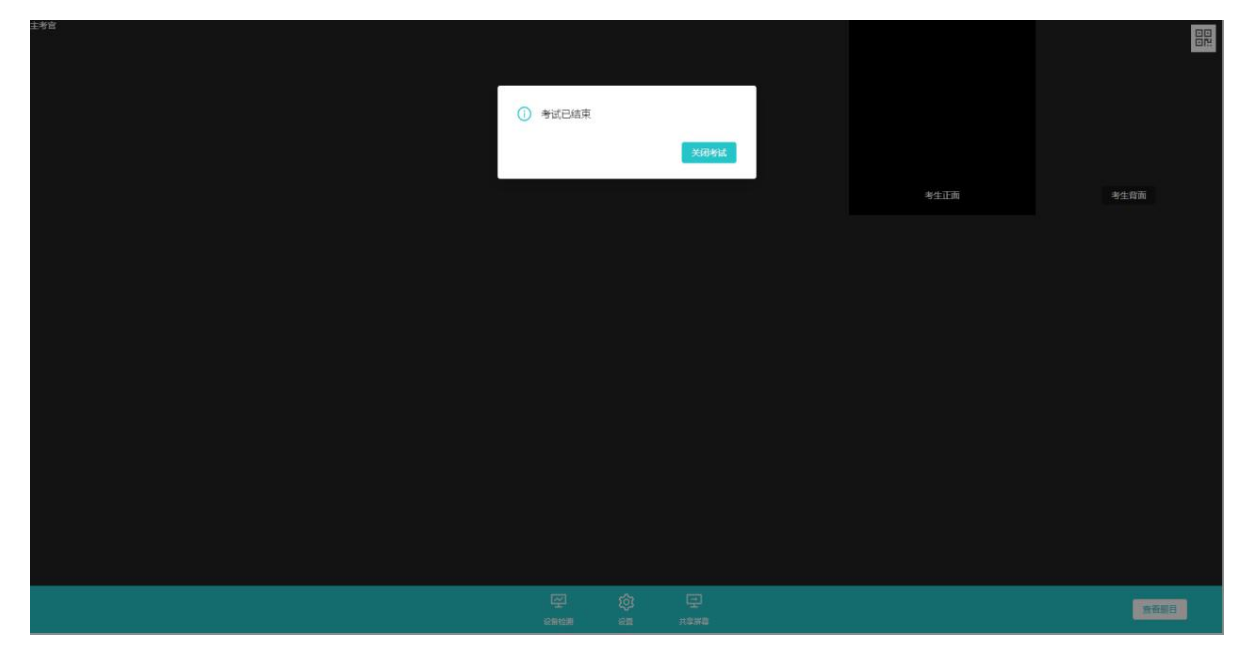

点击"知道了"按钮退出考场。

#### 四、考生考试环境要求

1.考生应选择独立、无干扰、可封闭的房间作为考试场所,确保安静 整洁、光线适宜。

2.房间内设置两张可放置电脑和手机的桌(架)子、一个座位,其中 放置电脑的桌子应靠墙摆放;除考试要求的设备和物品外,考试独立空间 内不得放置任何考试相关资料;考生座位 1.5 米范围内不得存放、悬挂任 何书刊、报纸、文字资料、电子设备等。

3.房间内应配置无线宽带(建议 10M 带宽以上)或畅通的 4G(5G)网 络,建议主机位电脑端采取有线网络连接。

4.禁止考生对考试过程录音、录像和录屏,禁止考生将考试相关信息 泄露或公布;考试全程只允许考生一人在考试房间,禁止他人进出。

#### 五、考试时间设置

#### (一)入场时间

笔试考场入场时间设置为答卷下发前40分钟(上午08:50/下午14:20), 考生须准时(即上午 08:50/下午 14:20, 含模拟测试 1)进入考场候考, 配合监考官完成发卷前准备工作。未按要求进入考场的考生,视为放弃本 场考试,按 0 分记录。

#### (二)考试时间

笔试考场从下发考卷至考试结束,总计 65 分钟,包括考生作答、答卷 展示和答卷上传等环节,考试结束时间即交卷截止时间。65 分钟结束,考 场会自动关闭,考生无法再进行任何操作。考生须根据自身实际情况,合 理预估并妥善安排各环节具体时间。如因个人时间安排不合理等原因,导

致未作答完毕、未展示答卷、未上传答卷、答卷上传不清晰、答卷上传不 完整等各种情况,责任由考生自负。请考生务必予以重视。建议考生预留 5 分钟时间上传答卷。

考试时间安排如下:

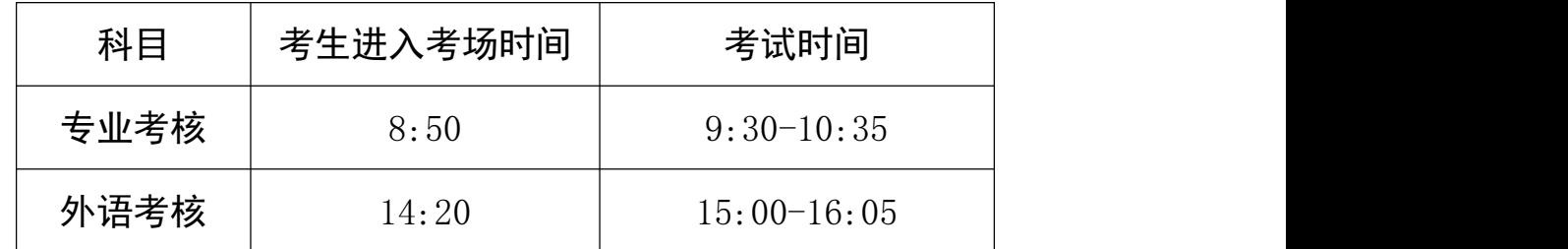

六、考试基本流程

我校(院)研究生网络远程笔试基本按照以下流程进行,考生可提前 阅读了解,实际考试流程以最终监考官工作流程为准。

考生笔试流程大致如下:

1.考生关闭电脑和手机中除云考场外的其他应用程序,将手机屏幕锁 定设置成"永不"。

2.考生至少提前 5 分钟登录考试平台,认真阅读考场规则、学校公告 及学院公告。

3.考生准时进入考场,加入主副机位,耐心等待考试开始。

4.监考官逐一与考生进行网络、音频、视频测试。

5.监考官确认考生考试材料,考生手持身份证、空白答题纸、空白草 稿纸、文具等进行展示。

6.监考官检查考生考试环境,要求考生持手机(副机位)环绕 360 度 展示考试场所。

7.监考官要求考生设置双机位,确认双机位设置符合要求。

8.考题下发,考试正式开始。

9.考生根据自身报考专业,选择本专业的试题在专用答题纸上作答。

10.考试时间结束前,考生须在主机位镜头前逐一清晰展示答题纸内容 留档、使用副机位拍摄答卷并完成答卷上传。

11.考试结束,考生退出平台。

#### 七、重要事项提醒

1.考生在模拟测试前,务必将用于远程笔试的网络设备和环境准备好。 模拟测试时,必须使用笔试当天要使用的设备和环境进行测试。测试完成 后,保持设备的最终设置不得更改。

2.正式考试前,考生需关闭屏幕保护、外放音乐、闹钟等可能影响考 试的应用程序。尤其注意关闭微信、QQ 等聊天软件,以及各类文本、图片、 存储软件、浏览器、查询、翻译、录音、录屏、录像等影响考试公平的软 件,一经发现,一律按作弊处理,取消考试成绩。

3.考生在开考前,应关闭房门并在房门外张贴告示"考试中,请勿打 扰",关闭窗户、拉上窗帘,等待考试开始。考试过程中,如有除考生以 外的任何人进入考场,一律视为作弊,取消考试成绩。

4.正式考试时,考生仅可准备提前打印好的专用答题纸、1 张 A4 白纸 (草稿纸)和 2 支笔用于作答,答题纸、白纸和笔考前须做展示。不使用 专用答题纸作答的,视为无效。

5.考试中,考生端主机位须全程全屏显示。考试全程,考生不得自行 或允许他人截图、摄录、拍照、录屏、录音考试情况,不得与外界有任何

20

其他音视频交互。考试全程及考试后,禁止考生将考试相关信息泄露或公 布。否则一律视为作弊,取消考试成绩。

6.考试中,考官会使用页面右下角的通知框,对考试进程、重要事项 进行适时提醒,请考生考试过程中,务必及时关注通知框重要内容。

7.整场考试期间,考生应保证与实人验证照片的可对比性,不得过度 修饰颜容,保证面部清晰可见,头发不遮挡面部、耳部,不得佩戴帽子、 耳饰、口罩、耳机,不得佩戴智能手表、智能手环、智能眼镜等电子设备。

8.考生进入考场直至考试结束,共计时长约 105 分钟,期间考生不得 私自离开视频画面范围,不得私自离开座位,否则视为作弊。

9.考生必须按照规定时间进入考场候考,迟到考生不得再进入考场。 迟到考生一律按本场考试成绩 0 分记录。

10.考生在考试过程中,双机位同时视频卡顿或掉线累计超过 2 分钟, 视为弃考。单机位视频卡顿或掉线,应立即重新接入,作答时间不延长。

11.考生未经监考官同意,擅自退出考场的,视为主动放弃本场考试。

12.考试过程中如发生设备或网络故障等特殊情况,考生应立即主动联 系监考官(可向监考官发送文本消息或举手示意等), 等待进一步安排。

13.各位考生务必诚信应考,遵守考场规则及考试承诺。考试过程中, 云考场具备异常行为检测功能,对由云考场抓拍到异常行为并判定为违规 或作弊的,一经查实,按照《中央党校(国家行政学院)博士研究生入学 考试违规处理办法》,对在招考过程中有违纪行为的考生,取消该科目的 考试成绩,同时给予暂停参加该项考试 1 年的处理;对有作弊行为的考生, 终止其继续参加考试,各阶段、各科成绩无效,同时永久取消报考我校(院)

21

研究生资格。

## 八、特殊情况处理

1.若因考试系统临时出现故障,或因其他不可抗力导致大面积考生无 法正常提交答卷或不能成功提交答卷,考生须在考试结束 5 分钟内将答卷 拍照并同时发送到以下两个应急交卷邮箱:

yzb@ccps.gov.cn,[ccpsyzb@126.com](mailto:ccpsyzb@126.com,要求考生5)。应急交卷邮箱仅限于上述特定情况 使用,其余情况发送无效,亦无招生咨询功能。

2.若因条件所限,且短期内无法克服,远程网络考试确有困难的考生, 请及时与我校(院)研招办联系。联系电话:010-62804348。